# chromebook の Wi-Fi 接続を、学校の接続から 家庭の Wi-Fi に変更する方法マニュアル

# まずは chromebook を起動し、自分のアカウントでログイン。

#### 1. 初期画面の右下にある、このマークを押します。

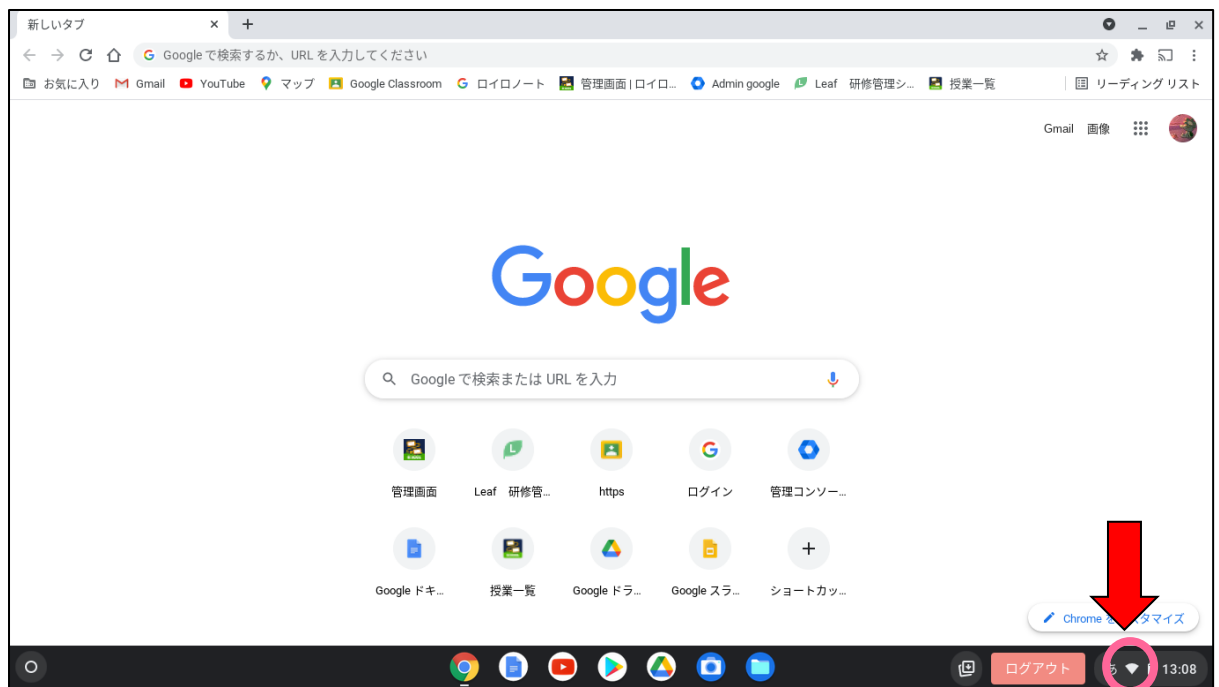

## 2. 左上のアイコンの下の文字を押します。

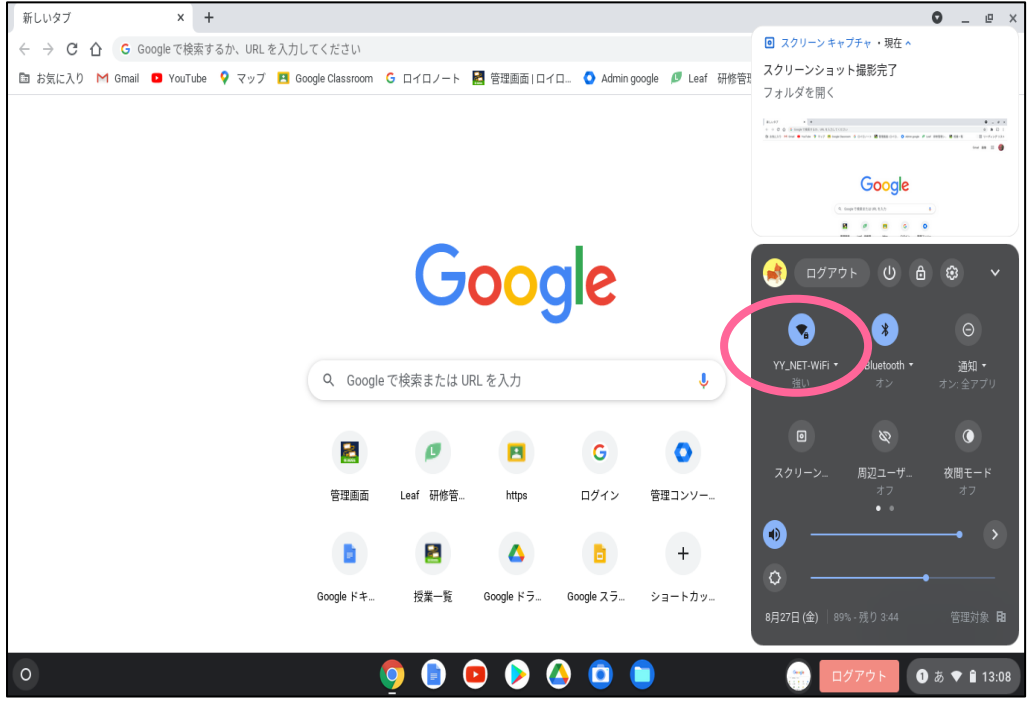

#### 3.Wi-Fi を検索するこのような画面となります。

最初は「YY-NET WiFi」が接続されています。これが学校の Wi-Fi 回線です。 学校ではこの回線に 接続するようにしてください。

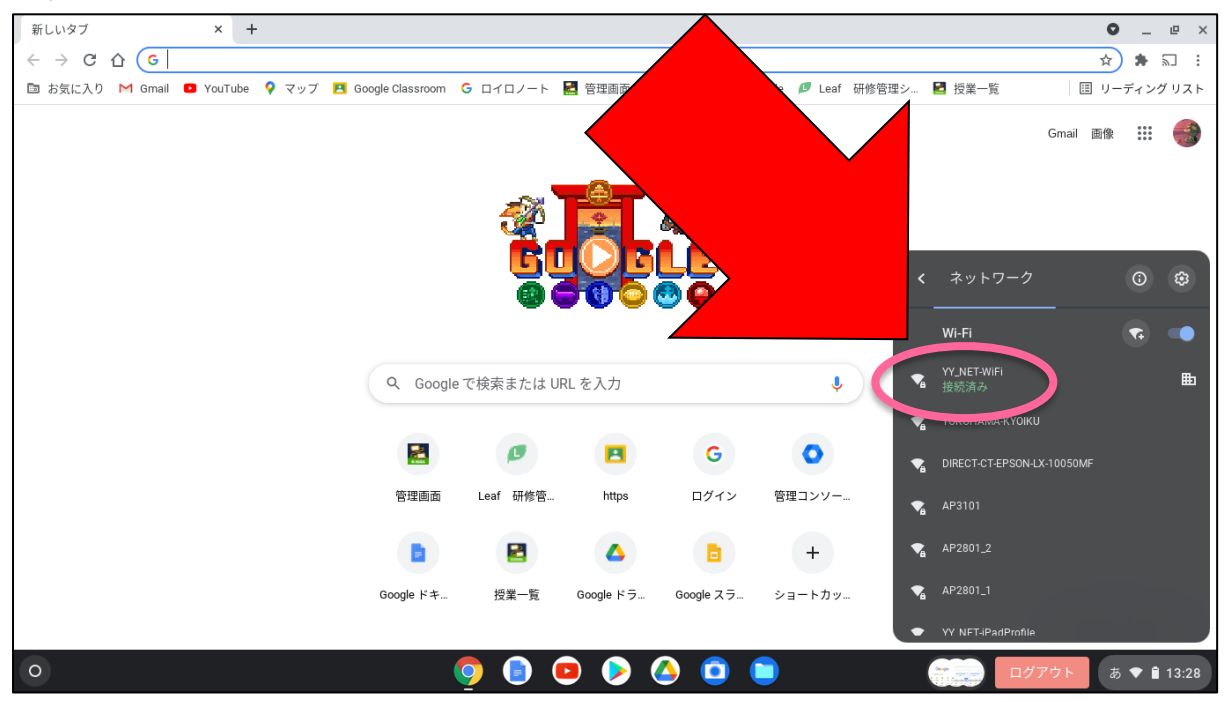

4.ご家庭の Wi-Fi に接続する場合は、ここでご家庭の Wi-Fi を押してください。 今回は例として「YOKOHAMA-KYOIKU」という回線を使用します。

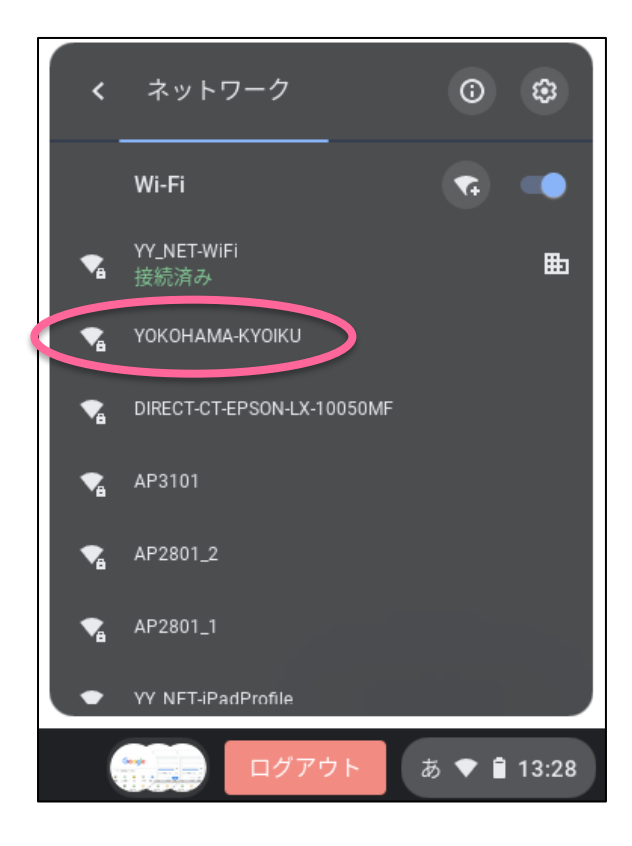

5.このような画面になるので、パスワードを丸の位置に入力してください。 パスワードはそれぞれのご家庭によって異なるので、事前に確認をしておいてください。 また、この時点でこの画面に移動しない場合は、設定の不具合の可能性があります。 学校にお問い合わせください。

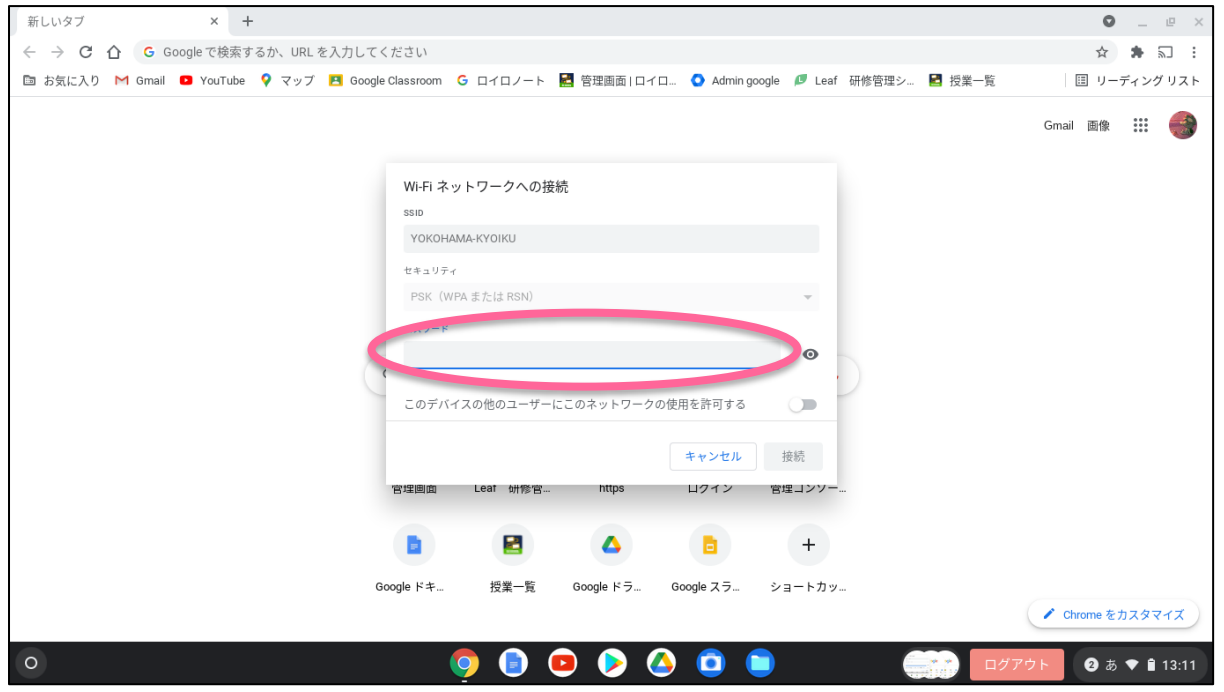

### 6. 入力後、接続を押します。

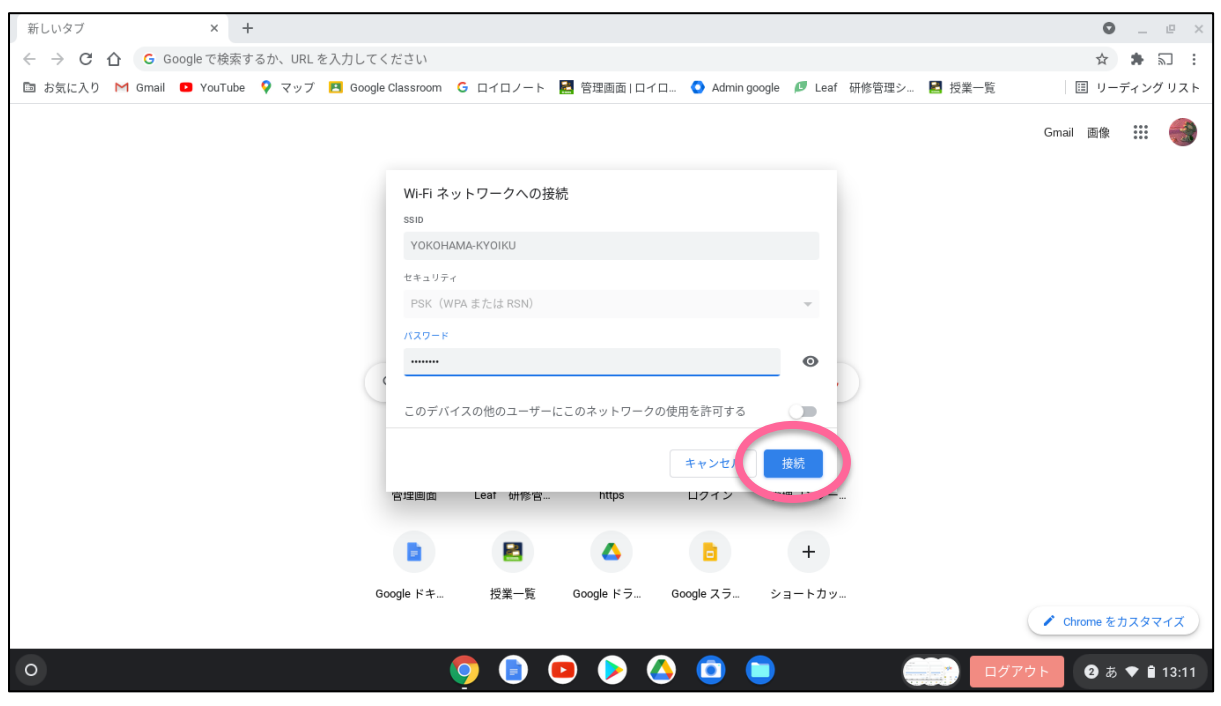

. 「接続済み」となれば、設定完了です。Web 検索や、ロイロノート・スクールなどにアクセスできるか など、いろいろとお試しください。

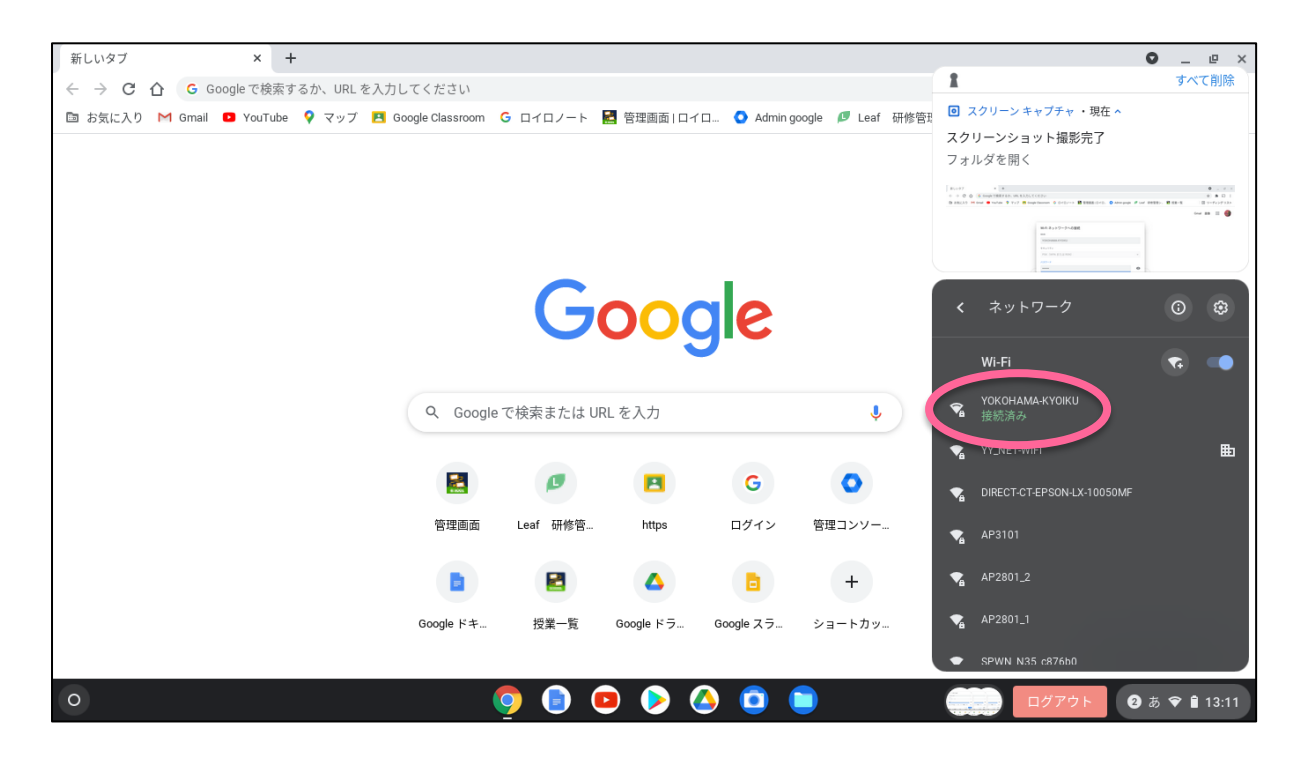